### **ForwardHealth Managed Care Organization Portal Birth Outcome Registry Network**

March 11, 2024

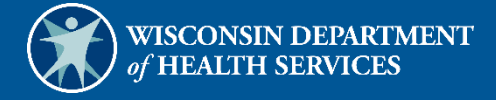

USER COSS

# **Table of Contents**

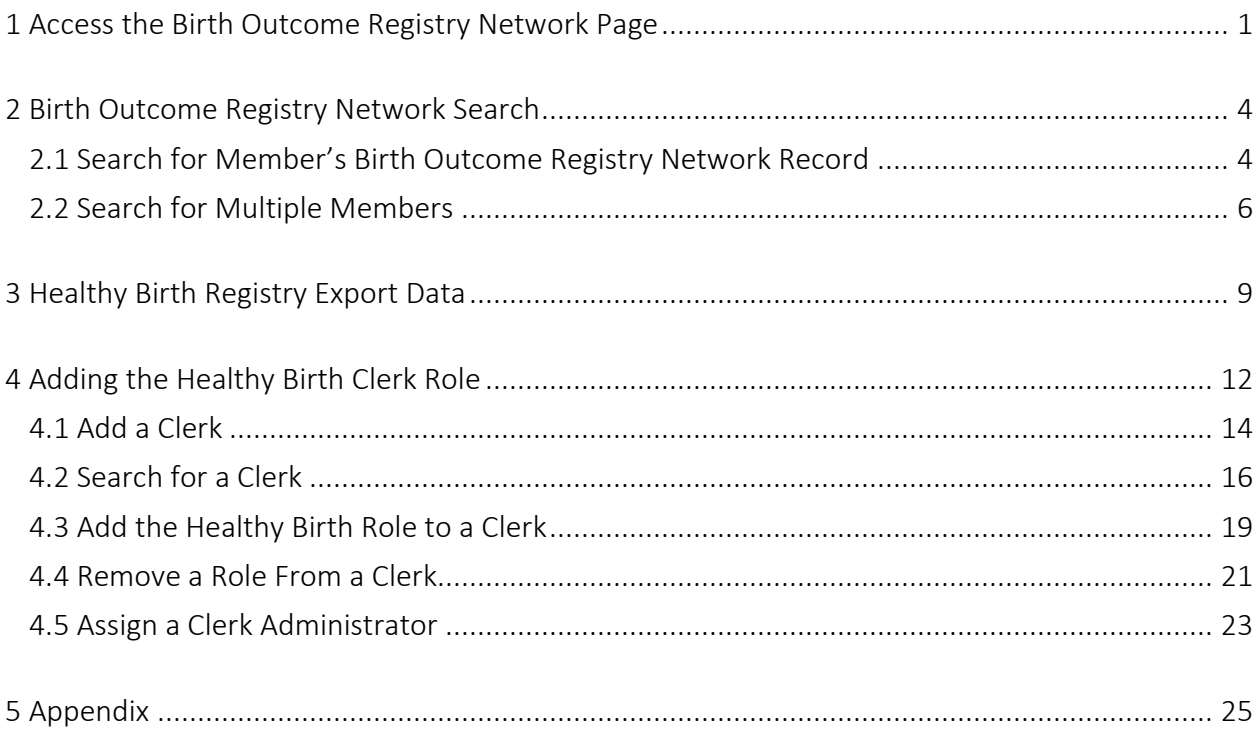

### <span id="page-2-0"></span>**1 Access the Birth Outcome Registry Network Page**

1. Access the ForwardHealth Portal at [https://www.forwardhealth.wi.gov/.](https://www.forwardhealth.wi.gov/)

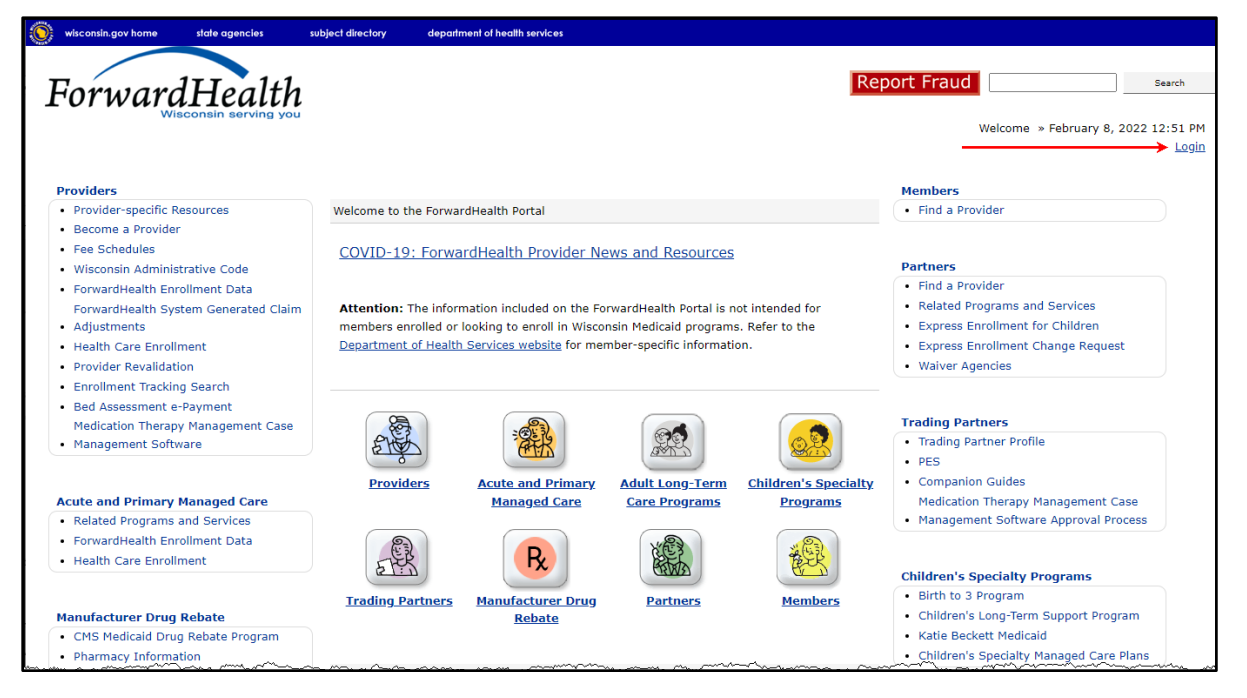

**Figure 1** ForwardHealth Portal Page

2. Click Login. A Sign In box will be displayed.

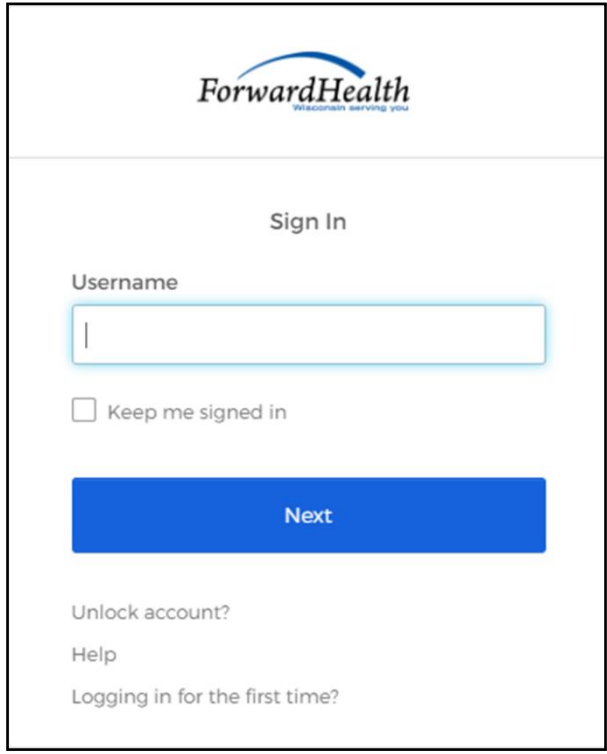

**Figure 2** Sign In Box

3. Enter the user's username.

4. Click Next. A Verify with your password box will be displayed.

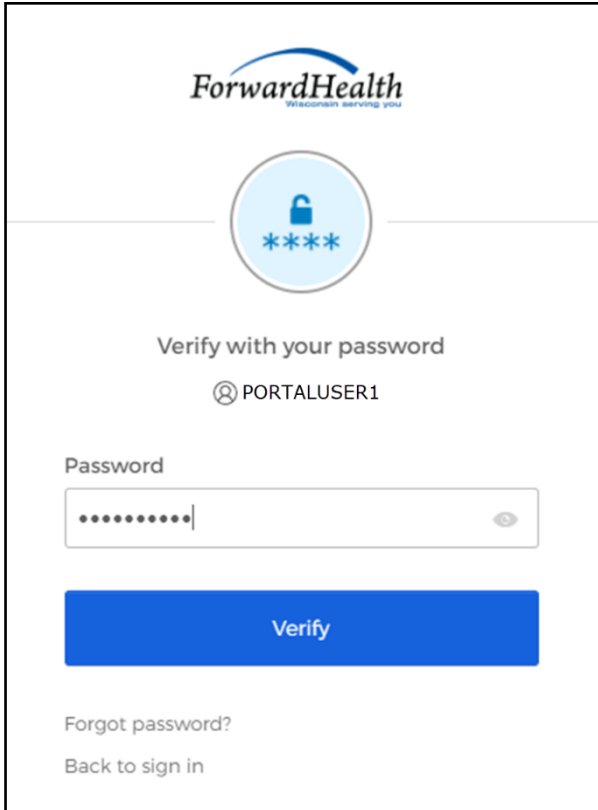

Figure 3 Verify With Your Password Box

5. Enter the user's password.

6. Click Verify. The secure Managed Care page will be displayed.

| wisconsin.gov home<br>state agencies<br>department of health services                                                                                                    |                                                                                                    |
|----------------------------------------------------------------------------------------------------|----------------------------------------------------------------------------------------------------|
| <b>interChange</b><br>ForwardHealth<br>Managed Care Organization                                                                                                    | Welcome MCO Name » October 11, 2023 2:15 PM<br>Logout                                                                                                    |
| <b>Enrollment</b><br><b>Remittance Advices</b><br><b>Trade Files</b><br><b>Health Check</b><br><b>Search</b><br><b>Managed Care</b><br><b>Home</b><br><b>Contact Information</b><br><b>Online Handbooks</b><br><b>Site Map</b><br><b>iC Functionality</b><br><b>User Guides</b><br><b>Certification</b>                                                                                                    | <b>Max Fee Home</b><br><b>Account</b><br><b>Message Center</b>                                                                                                |
| You are logged in with MCO ID: 12345678<br><b>Managed Care</b>                                                                                                    | Search                                                                                                    |
| <b>What's New?</b>                                                                                                    | <b>Ouick Links</b>                                                                                                    |
| A summary of what is new for Managed Care Organizations:                                                                                                    | • Online Handbooks<br>• ForwardHealth Updates<br>• Fee Schedules<br>• MCO Contact Information<br>• MCO Technical Information<br>• LTC Managed Care User Guide |
| $\bullet$<br><b>Messages</b>                                                                                                    | <b>Incarceration Report Training</b><br>· Video<br>• Managed Care Reports<br>• Long-Term Care                                                                 |
| *** No rows found ***<br>The information contained in this message is confidential and is intended solely for the use of<br>the person or entity named above. This message may contain individually identifiable<br>information that must remain confidential and is protected by state and federal law. If the<br>reader of this message is not the intended recipient, the reader is hereby notified that any<br>dissemination, distribution or reproduction of this message is strictly prohibited. If you have<br>received this message in error, please immediately notify the sender by telephone and destroy<br>the original message. We regret any inconvenience and appreciate your cooperation | • LTCare Encounter Reporting<br>• LTC Functional Screen<br>• Designate 834/820 Receiver<br>• Newborn Reporting                                                |
|                                                                                                    | • Business Objects WebI<br>How to Log Into Business<br>· Objects User Guide                                                                                   |
|                                                                                                    | . Physical Exam Health Indicators<br>• Electronic Funds Transfer                                                                                              |
| <b>Remittance Advices</b><br>$\bullet$                                                                                                    | <b>Other Coverage Discrepancy</b><br>• Report                                                                                                    |
| To get RA's older than 97 days, please contact provider services.<br><b>View Remittance Advices</b>                                                                                                    | · Birth Outcome Registry Network                                                                                                    |

**Figure 4** Secure Managed Care Page

7. In the Quick Links panel, click Birth Outcome Registry Network.

8. The Healthy Birth Home main menu will be displayed.

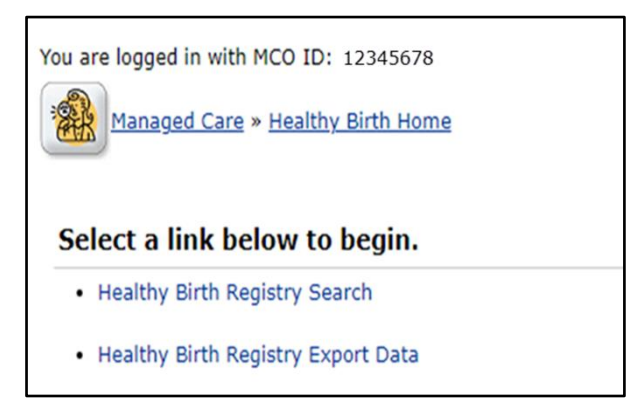

**Figure 5** Healthy Birth Home Main Menu

The links on this page allow users to search for members' birth outcome records and to export birth outcome data to a Comma Separated Values (CSV) report format.

Note: In order to work with the Healthy Birth Registry, users must have the Healthy Birth clerk role added to their account. Refer to th[e Adding the Healthy](#page-15-0) Birth Clerk Role chapter of this user guide for instructions on adding the role.

### <span id="page-7-0"></span>**2 Birth Outcome Registry Network Search**

To search for Birth Outcome Registry Network (BORN) records:

1. On the Healthy Birth Home main menu page, click Healthy Birth Registry Search. The Healthy Birth Outcome—Member Search page will be displayed.

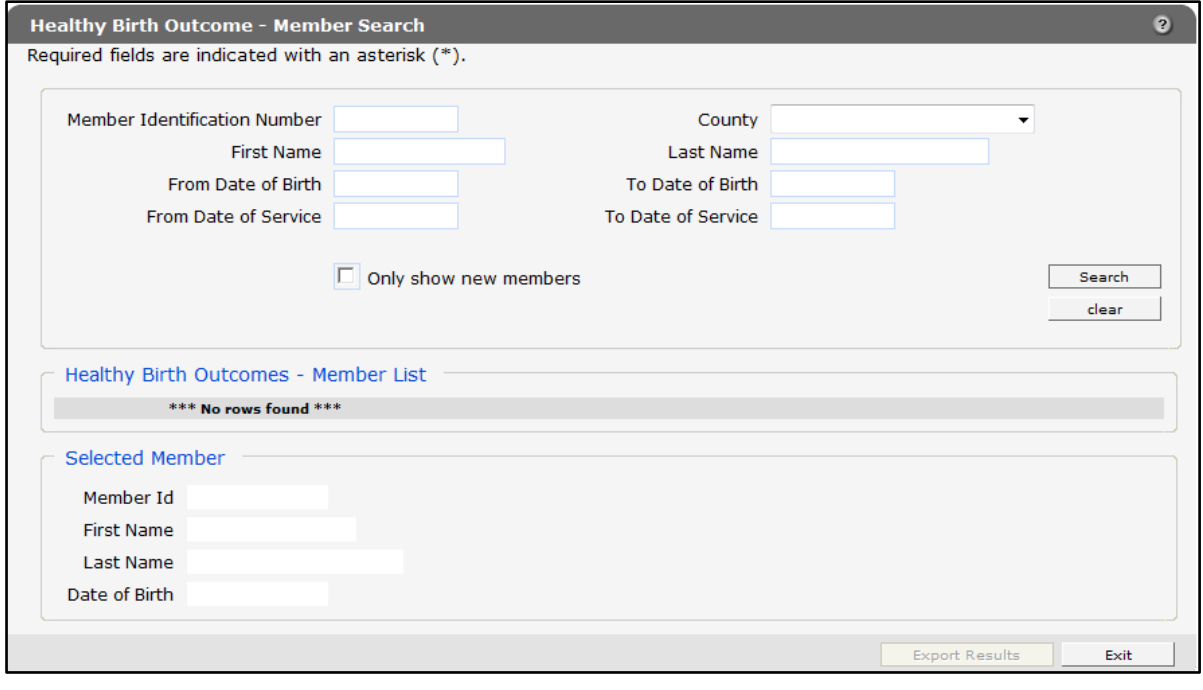

**Figure 6** Healthy Birth Outcome—Member Search Page

Users can search for a single member's record by using the member's name or Member ID, or search for multiple records using any of the other fields on the panel.

#### <span id="page-7-1"></span>**2.1 Search for Member's Birth Outcome Registry Network Record**

To search for a single member's BORN record:

1. Enter search criteria using the Member ID or the member's name. Narrow the search by using any of the other fields on the panel, such as date of birth.

#### 2. Click Search.

If the search is successful, the Healthy Birth Outcomes—Member List will populate with the search results.

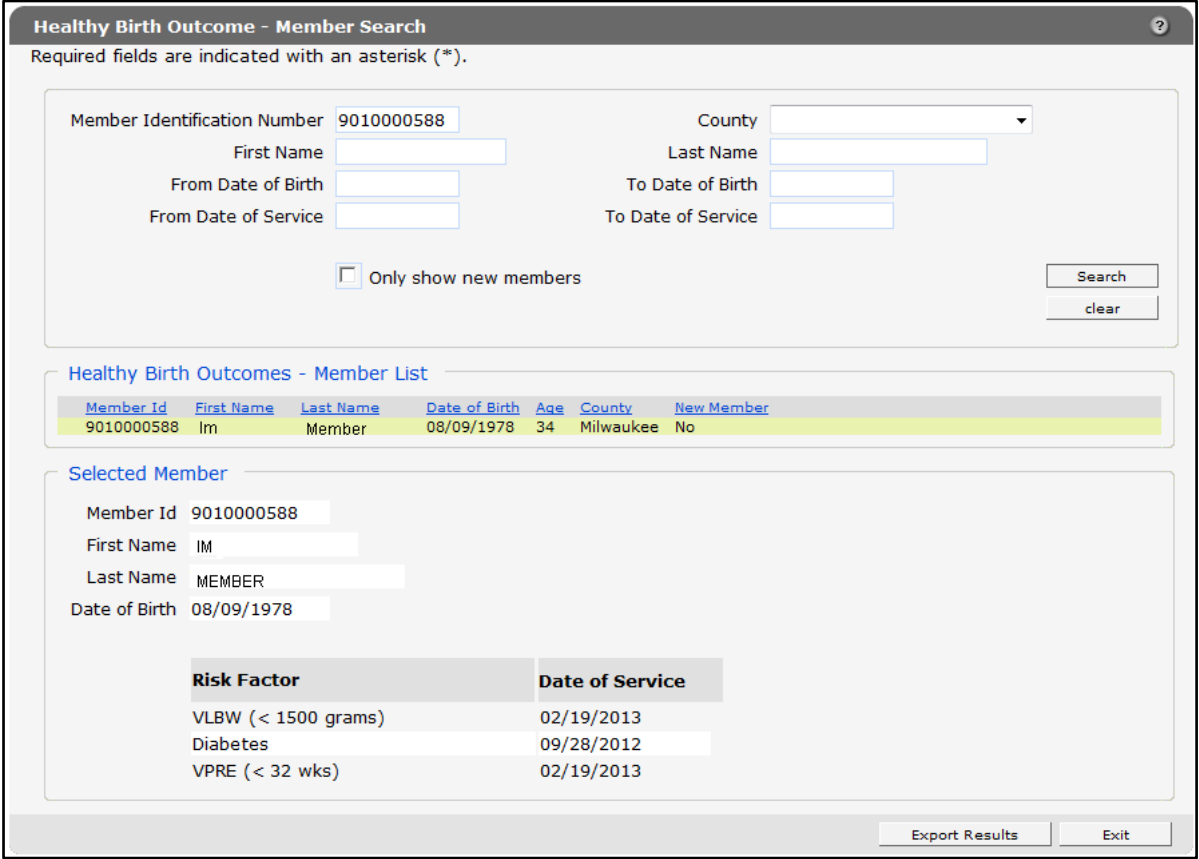

**Figure 7** Healthy Birth Outcome—Member Search List Populated

The Selected Member section of the panel will display the member's Member ID, first and last names, date of birth, and risk factors.

If there is a problem with the search criteria entered, an error message will be displayed at the top of panel.

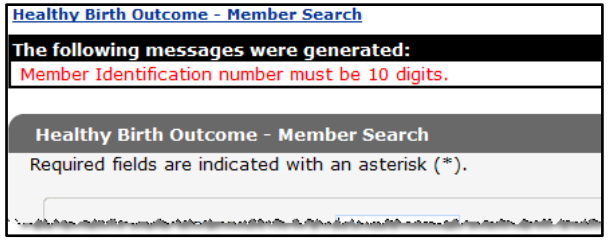

**Figure 8** Error Message

If the Member ID is incorrect, or the member is not enrolled in the user's managed care organization (MCO), no search results will be returned.

### <span id="page-9-0"></span>**2.2 Search for Multiple Members**

Users can search for multiple BORN records for members in their MCO using any of the other fields on this panel, including county, dates of birth, or dates of service. If using the dates of birth or dates of service fields, a From and To date must be entered. Users can also check the Only show new members box if they are searching for members who are new to the registry.

To search by county:

- 1. Select the county using the drop-down list in the County field.
- 2. Click Search. A list of the MCO's members in the selected county with risk factors for a poor birth outcome will be displayed.

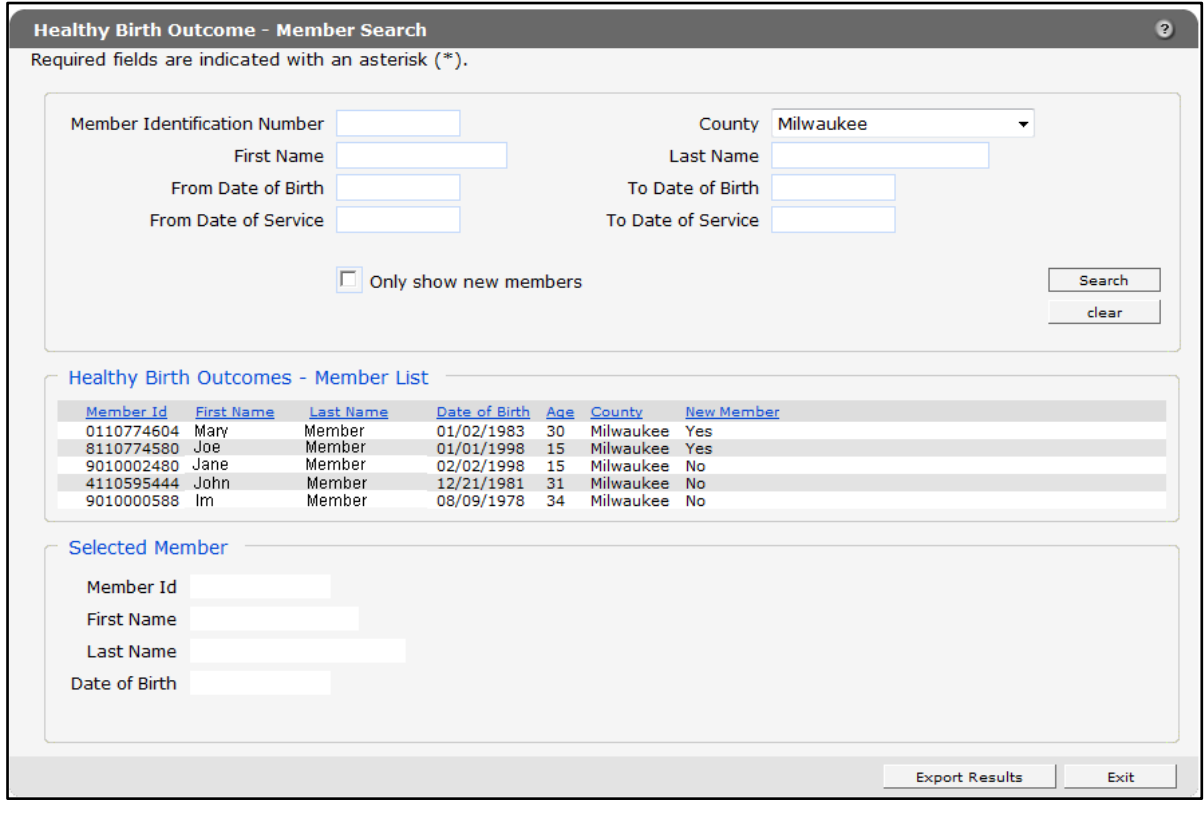

**Figure 9** Results for a Search by County

The user can further narrow their results using multiple search criteria such as county and dates of service, or by checking the Only show new members box as shown in the following example.

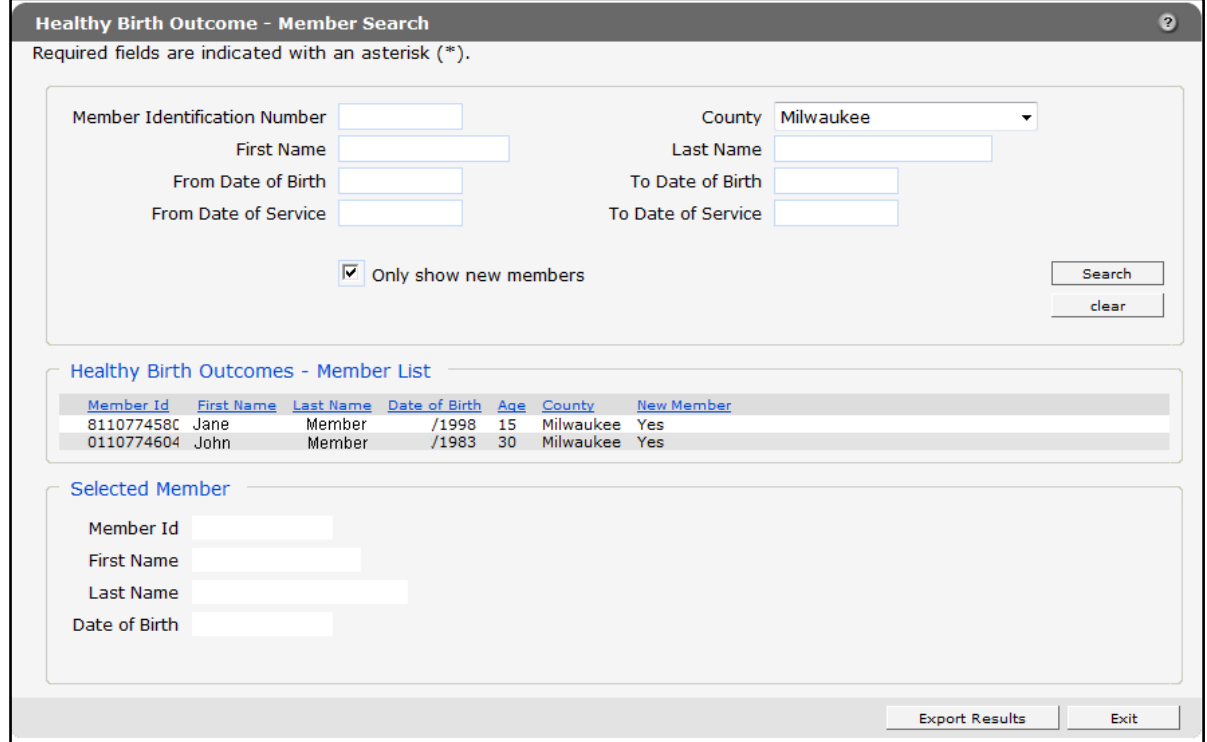

**Figure 10** Search Results for New Members to the Registry by County

3. Click a member's name in the search results list to view an individual member's record.

The Selected Member section of the panel will display the member's Member ID, first and last names, date of birth, and risk factors.

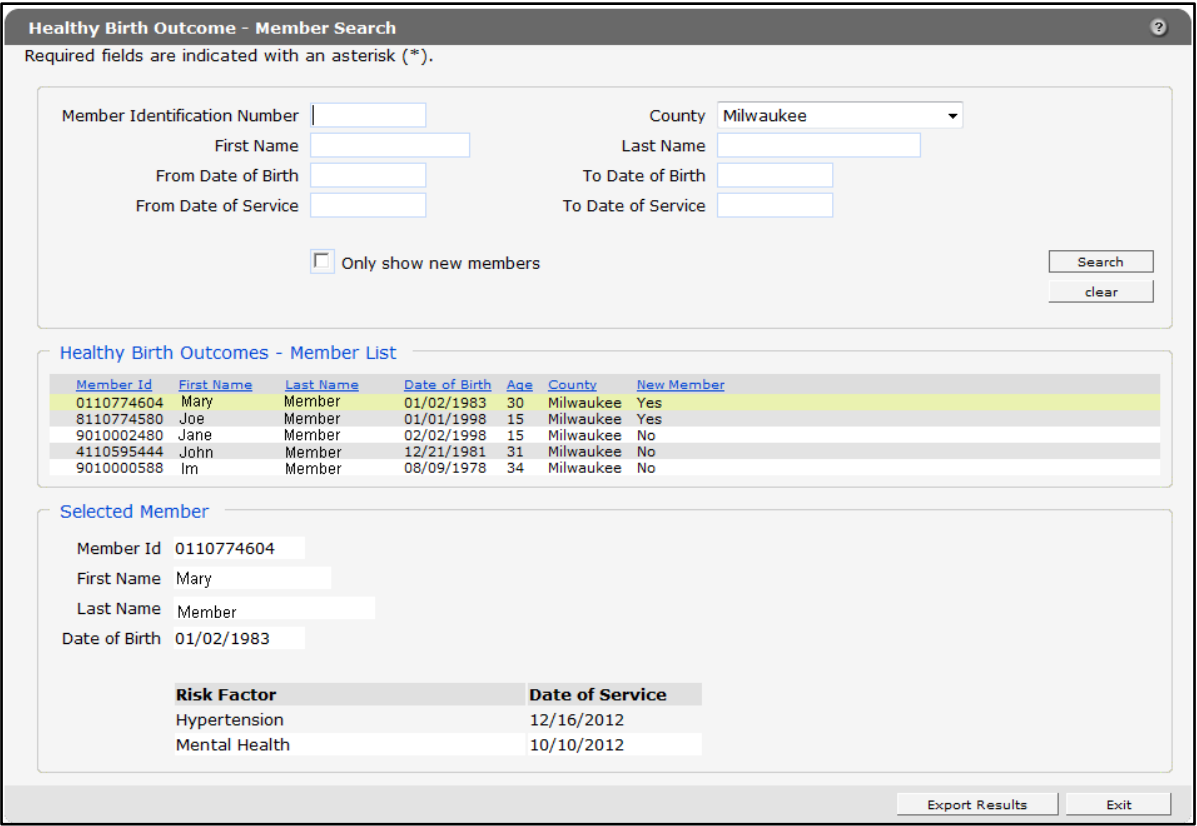

**Figure 11** Select a Member From the Search Results

The user can click the Export Results button to download a CSV file of the results to their computer or network drive. Refer to the [Healthy Birth Registry Export Data](#page-12-0) chapter for instructions on downloading a CSV file.

Using the Export Results button, a CSV file may be downloaded into a Microsoft Office Excel spreadsheet or into another compatible software program, such as Microsoft Office Access or OpenOffice.

### <span id="page-12-0"></span>**3 Healthy Birth Registry Export Data**

The Healthy Birth Registry Export Data function can be used to export results for all members in an MCO with risk factors for a poor birth outcome for the current reporting period. The reporting period runs from the 15<sup>th</sup> of each month to the 15<sup>th</sup> of the following month. Inquires made after the  $15<sup>th</sup>$  of the month will return results for the previous reporting period.

To export results for all the MCO's members with risk factors for a poor birth outcome for the reporting period:

1. On the Healthy Birth Home main menu page, click Healthy Birth Registry Export Data to download the file.

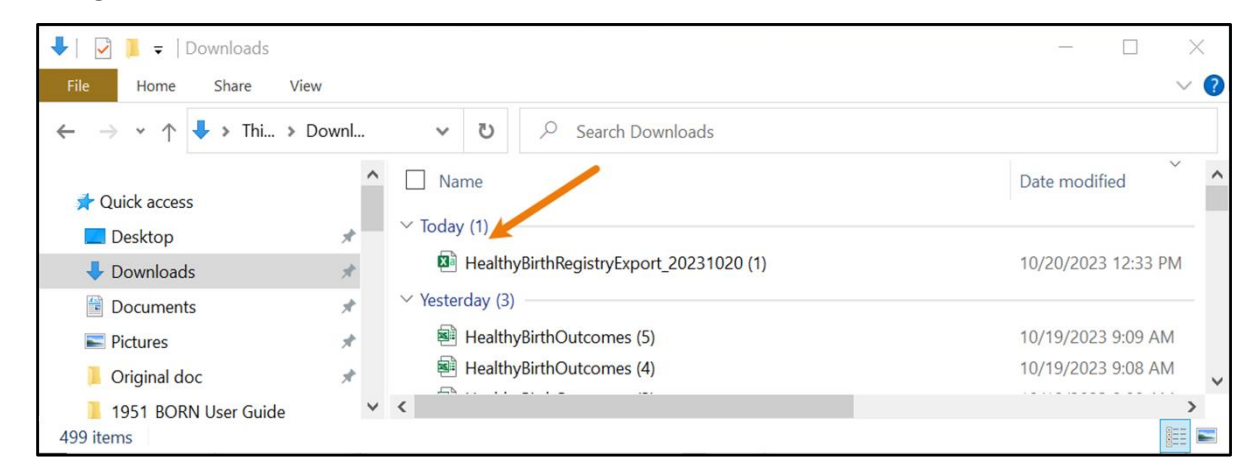

2. Navigate to the location in which the file was downloaded.

**Figure 12** File Download Location

3. Double-click the file name to open the file.

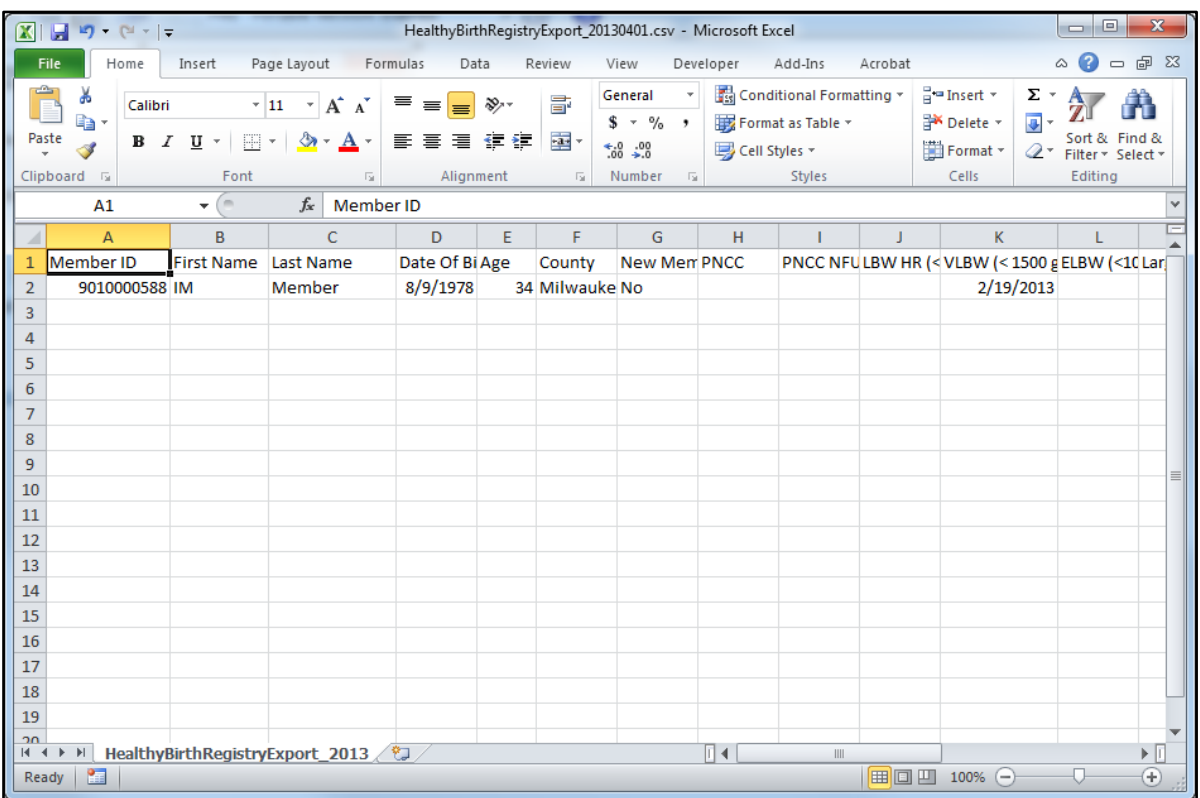

**Figure 13** CSV File

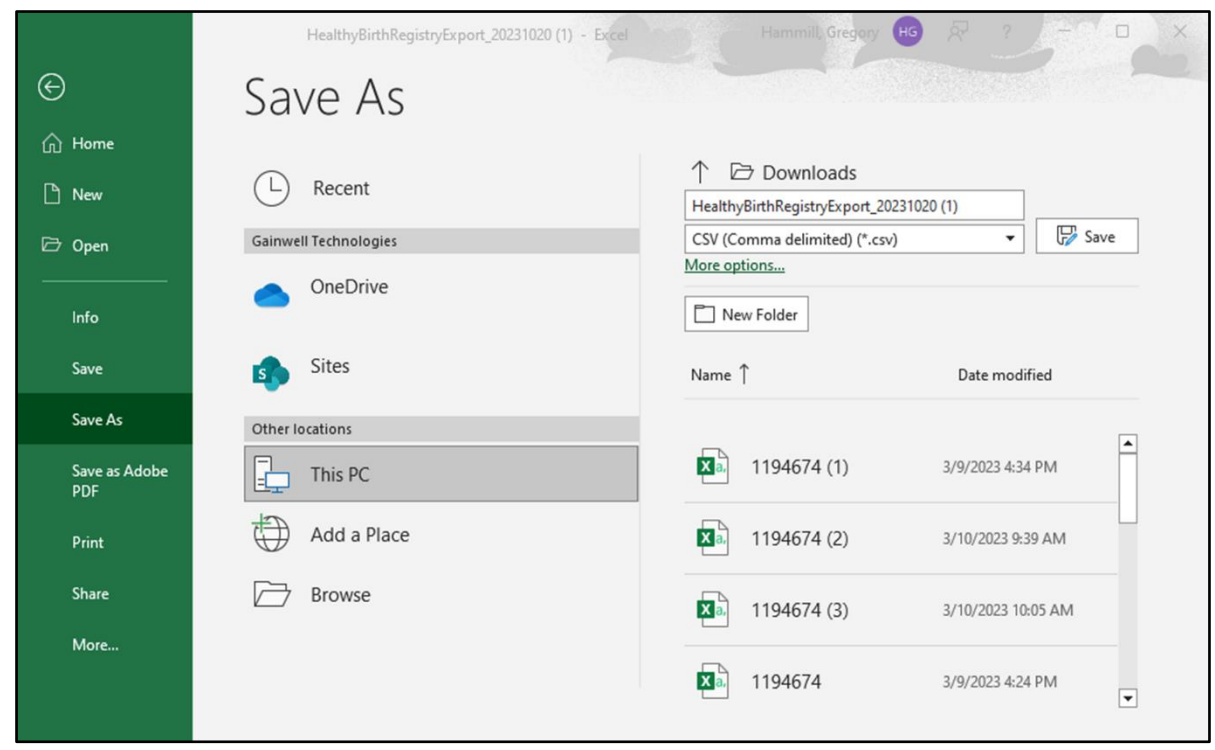

4. Click Save As under the File menu item to save the CSV file.

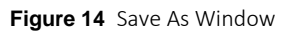

- 5. Choose a location on the computer or network to save the file.
- 6. Click Save.

Refer to the [Appendix](#page-28-0) at the end of this user guide for a list of definitions and criteria for inclusion in the Healthy Birth Registry CSV file.

## <span id="page-15-0"></span>**4 Adding the Healthy Birth Clerk Role**

In order for a clerk to be able to work on an account, the Healthy Birth role must be added to the clerk's account.

- 1. Log in to the secure MCO homepage.
- 2. From the main menu at the top of the page, click Account. The Account homepage will be displayed.

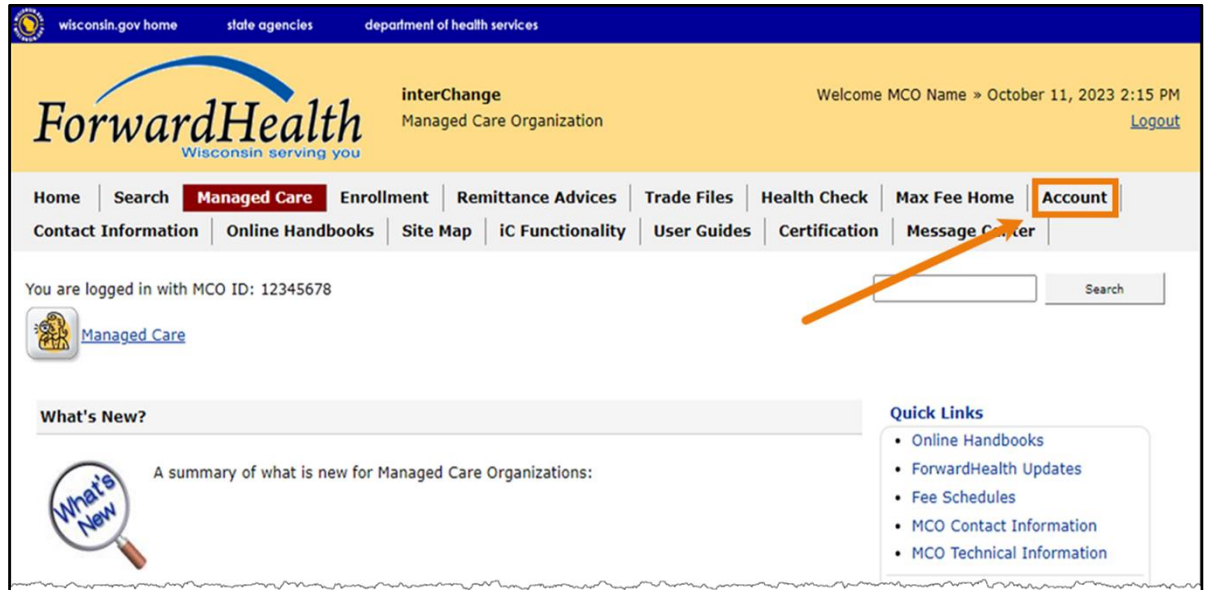

**Figure 15** Account Link

3. On the Account Homepage, click Clerk Maintenance.

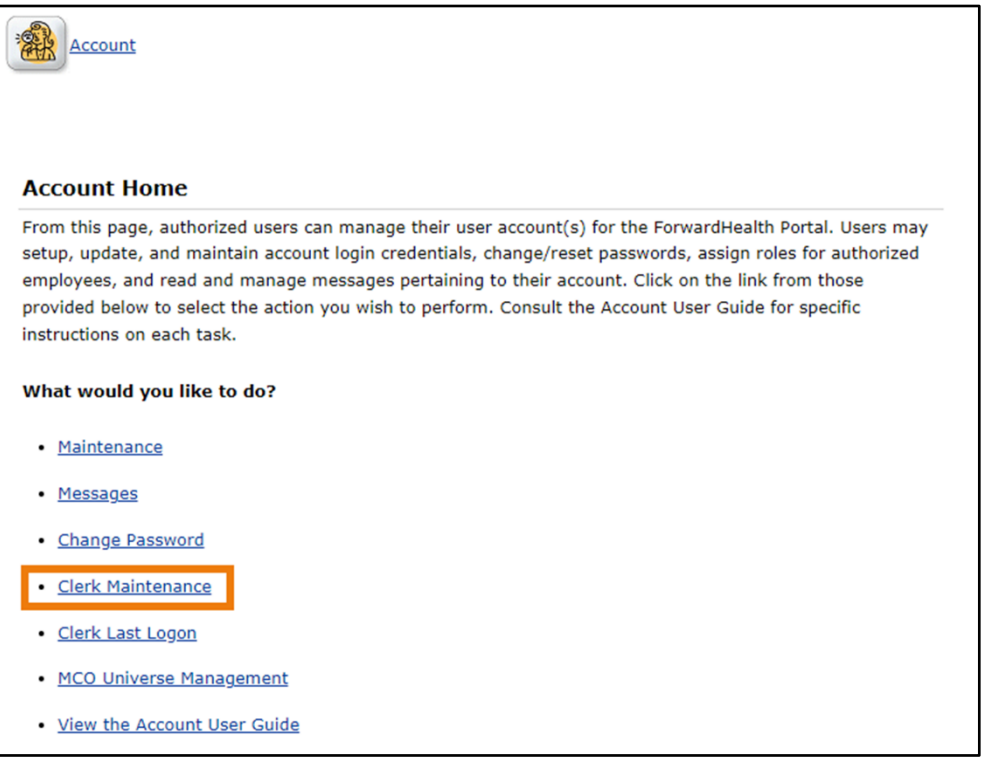

**Figure 16** Account Homepage

The Clerk Maintenance Search panel will be displayed.

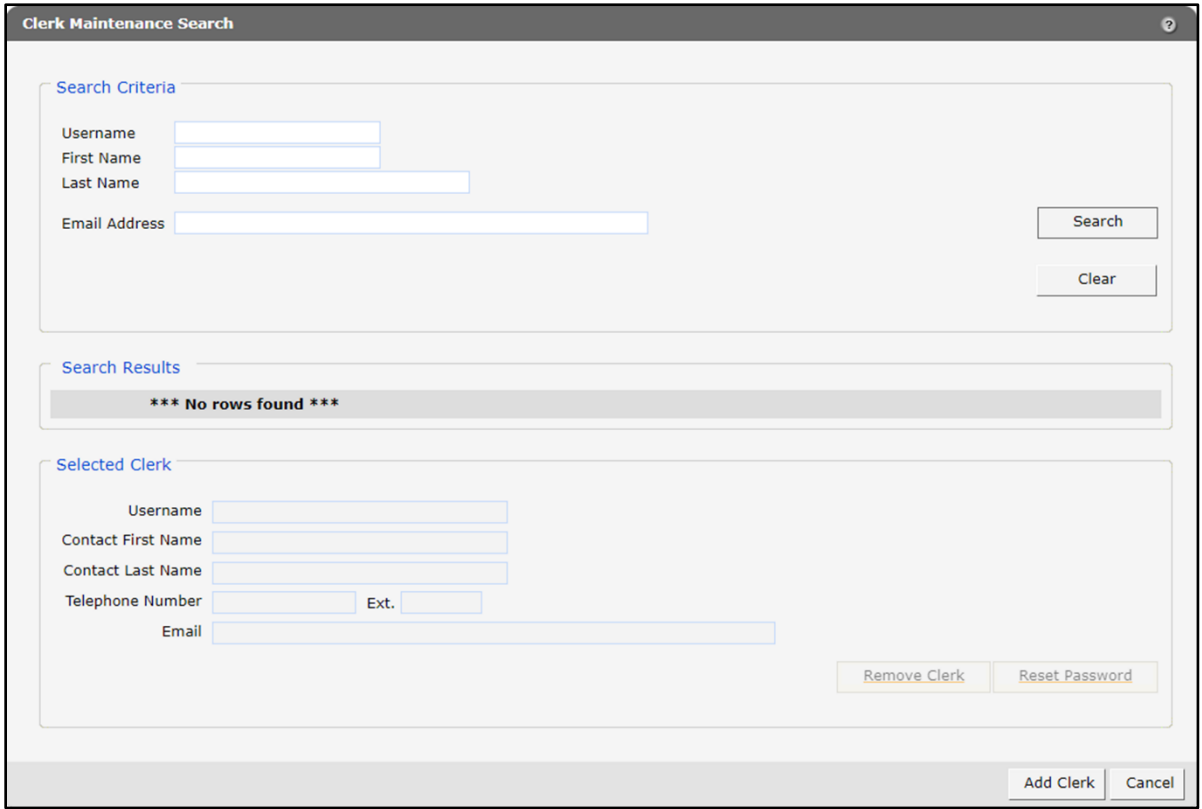

**Figure 17** Clerk Maintenance Search Panel

Through the Clerk Maintenance panels, users with administrative and clerk administrative accounts can add or remove clerks, assign clerk roles, and reset a clerk's password.

Note: Users with clerk administrative accounts may not administer their own accounts or other administrative or clerk administrative accounts.

#### <span id="page-17-0"></span>**4.1 Add a Clerk**

1. Click Add Clerk, located at the bottom of the Clerk Maintenance Search panel. The Clerk Account panel will be displayed.

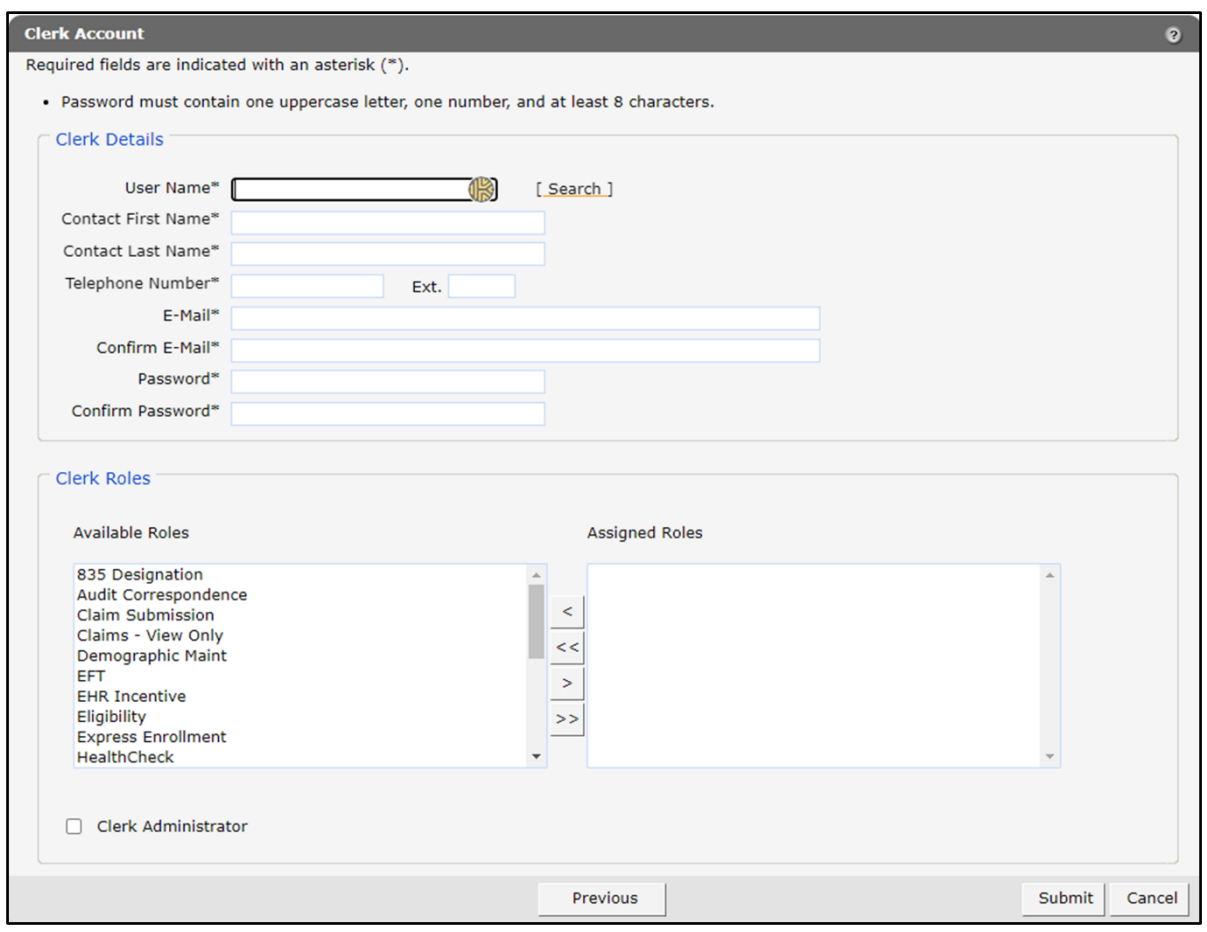

**Figure 18** Clerk Account Panel

Complete the following steps to add a new clerk account:

- Enter a user name. The user name must be between six–20 characters and can only contain letters and numbers. The user name is not case-sensitive.
- Enter the new clerk's contact first name and contact last name.
- Enter the new clerk's phone number (and extension, if applicable).
- Enter the new clerk's email (twice for confirmation).
- Enter an initial password for the new clerk (twice for confirmation).

The password must be between eight–15 characters and must contain three different types of characters such as uppercase letters, lowercase letters, special characters, or numbers. The password must be unique and cannot contain information from the user name, contact first name, contact last name, or the security answers.

Note: Clerks must change the password set up by the administrative account the first time they log in.

If adding a clerk account that has already been created but needs to be added to a new organization, complete the following steps:

• Click Search to the right of the User Name field. The User Name Search box will be displayed.

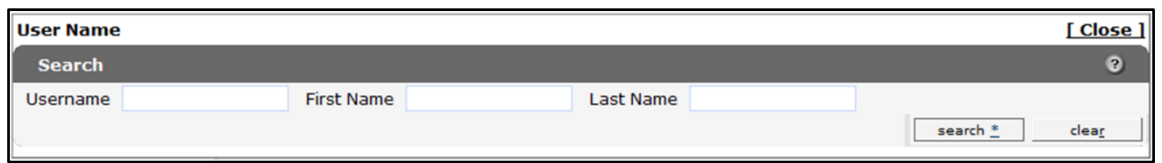

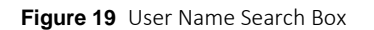

- Enter the clerk account's username, first name, or last name.
- Click Search. The clerk's information will be displayed in the "Clerk Details" section.

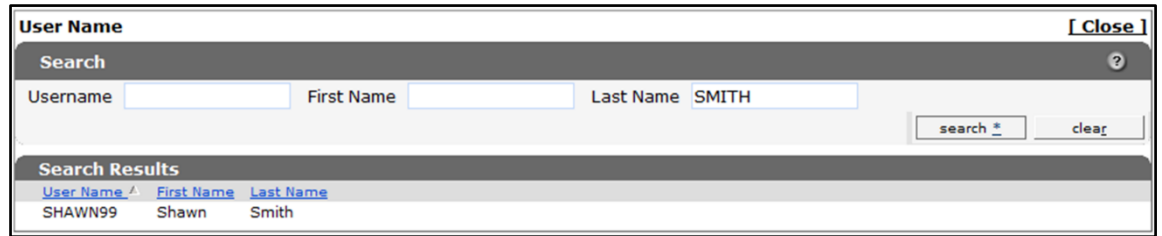

**Figure 20** Search Results Section

• Click the row of the applicable clerk account. The User Name Search box will close and the clerk account information will be auto-populated in the "Clerk Details" section of the Clerk Account panel.

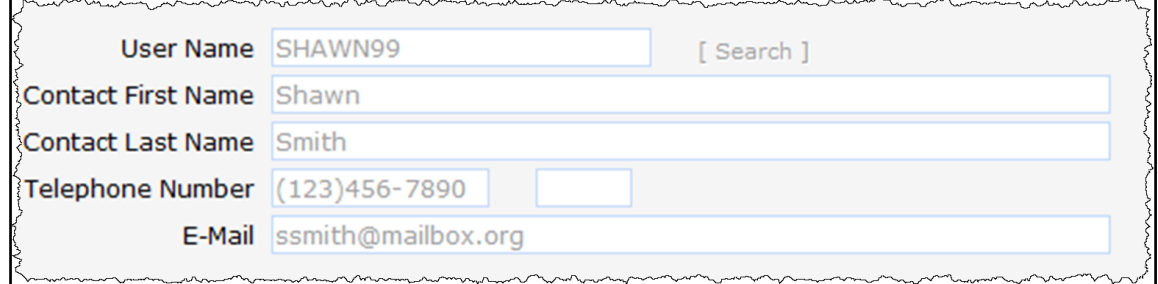

**Figure 21** Clerk Account Information Auto-Populated on Clerk Maintenance Page

#### <span id="page-19-0"></span>**4.2 Search for a Clerk**

The Clerk Maintenance Search panel allows a user to select an existing clerk within the provider organization.

1. Enter information for the clerk in any combination in the Search Criteria section. Alternatively, leave the fields blank to bring up a list of all clerks associated with the provider organization.

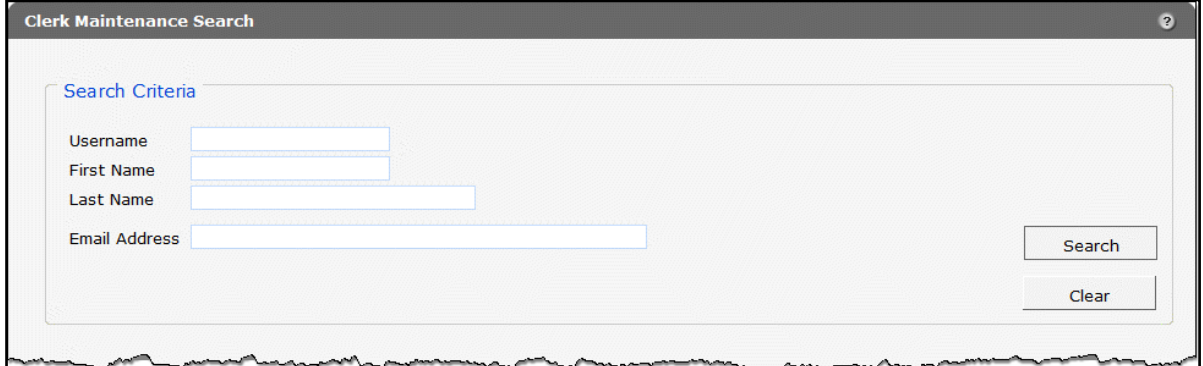

Figure 22 Search Criteria Section

- 2. Click Search.
- 3. Click the row containing the clerk's name in the "Search Results" section.

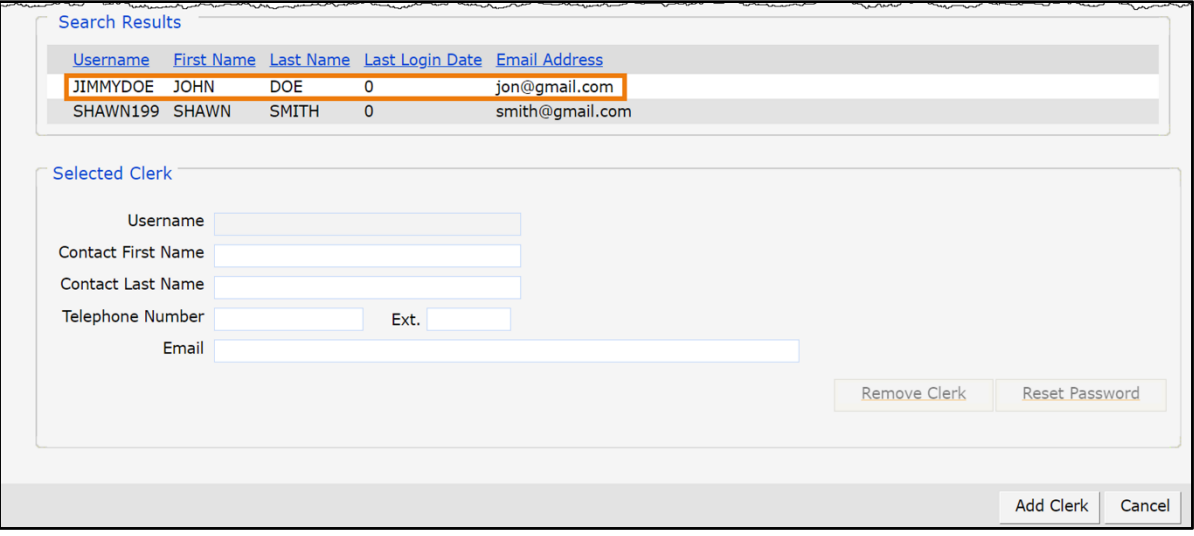

Figure 23 Search Results Section

The clerk's information will populate in the "Selected Clerk" section.

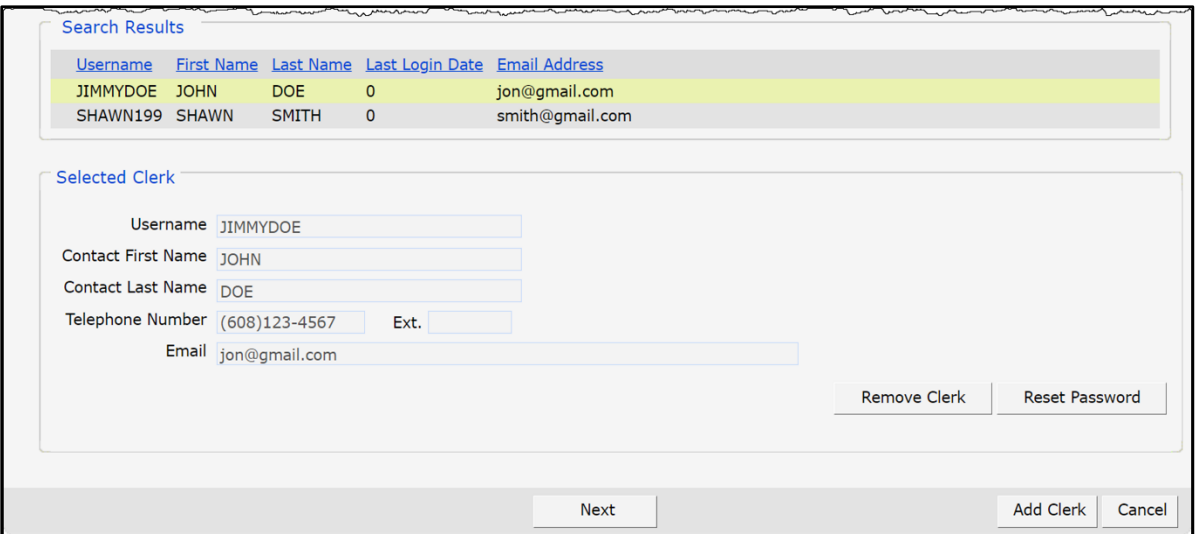

Figure 24 Search Results and Selected Clerk Sections

- 4. Proceed to one of the following sections of this user guide once a clerk has been selected:
	- [Section 4.3 Add the Healthy Birth Role to a Clerk](#page-22-0)
	- [Section 4.4 Remove a Role From a Clerk](#page-24-0)
	- [Section 4.5 Assign a Clerk Administrator](#page-26-0)

### <span id="page-22-0"></span>**4.3 Add the Healthy Birth Role to a Clerk**

The Healthy Birth Role may be added to a new or existing clerk.

1. Click Next. The Clerk Account panel will be displayed.

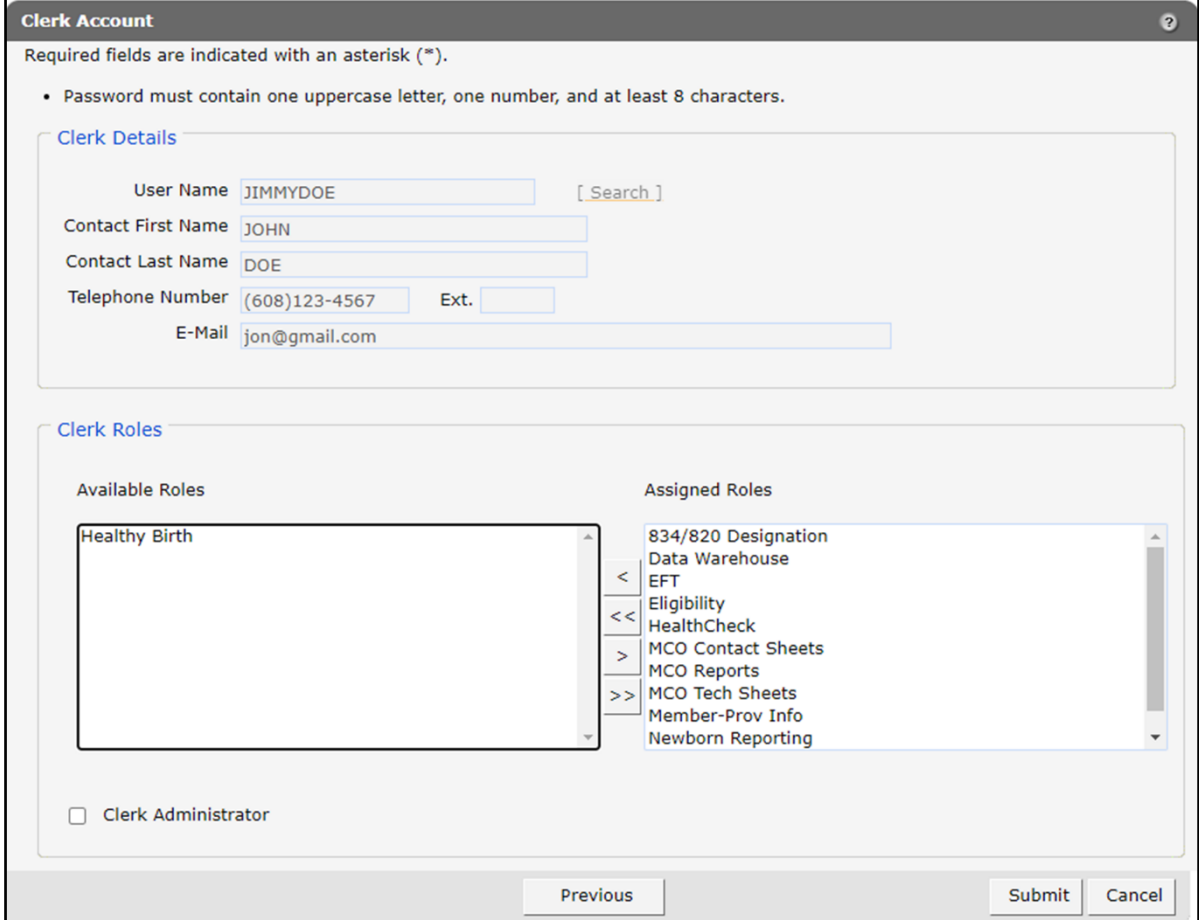

Figure 25 Clerk Account Panel

2. In the "Clerk Roles" section, select the Healthy Birth role from the Available Roles box.

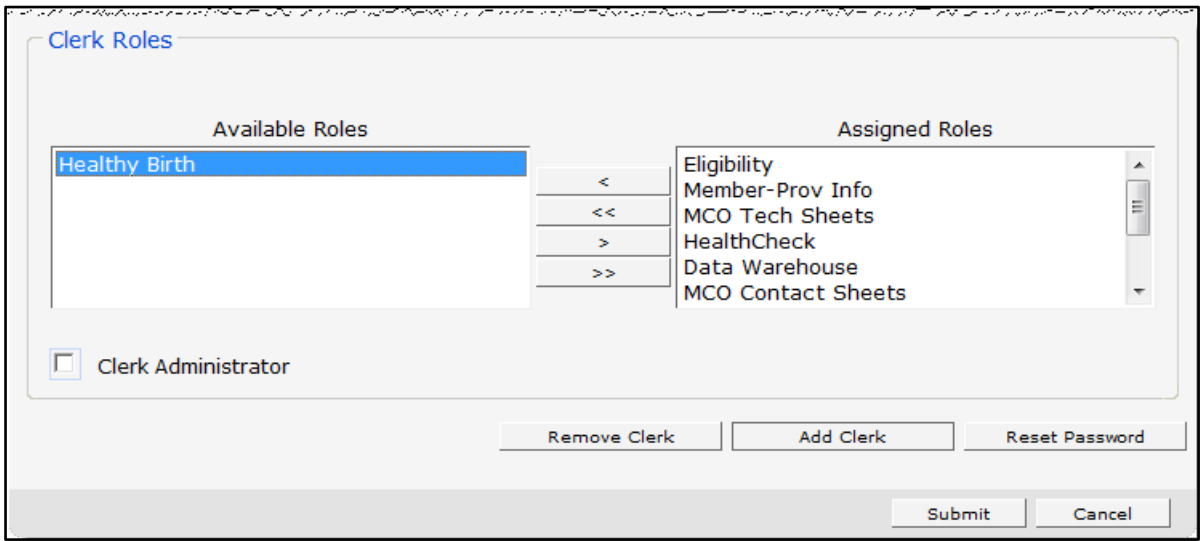

**Figure 26** Clerk Roles Section With Available Healthy Birth Role

3. Click >. The Healthy Birth will be added to the Assigned Roles box.

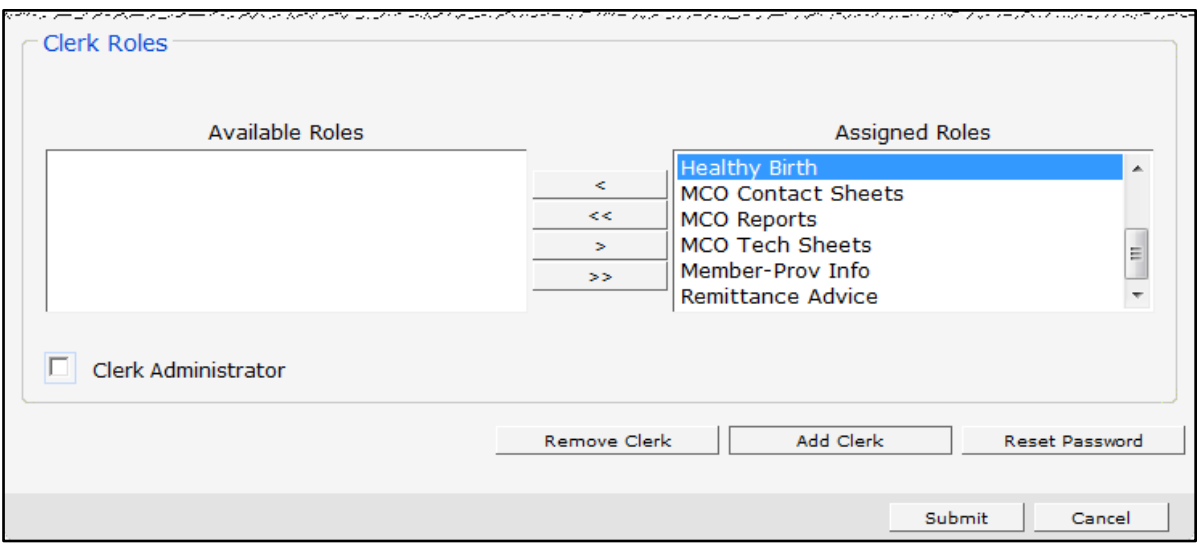

**Figure 27** Clerk Roles Section With Health Birth Role Added

4. Click Submit. A confirmation message will be displayed at the top of the page.

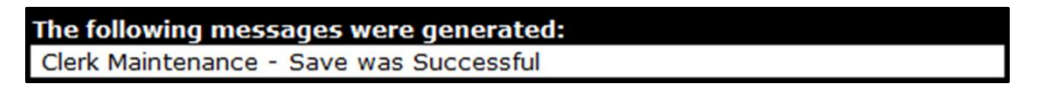

**Figure 28** Save Was Successful Message

If an error message is received, correct the error(s) and click Submit again.

#### <span id="page-24-0"></span>**4.4 Remove a Role From a Clerk**

1. Click Next. The Clerk Account panel will be displayed.

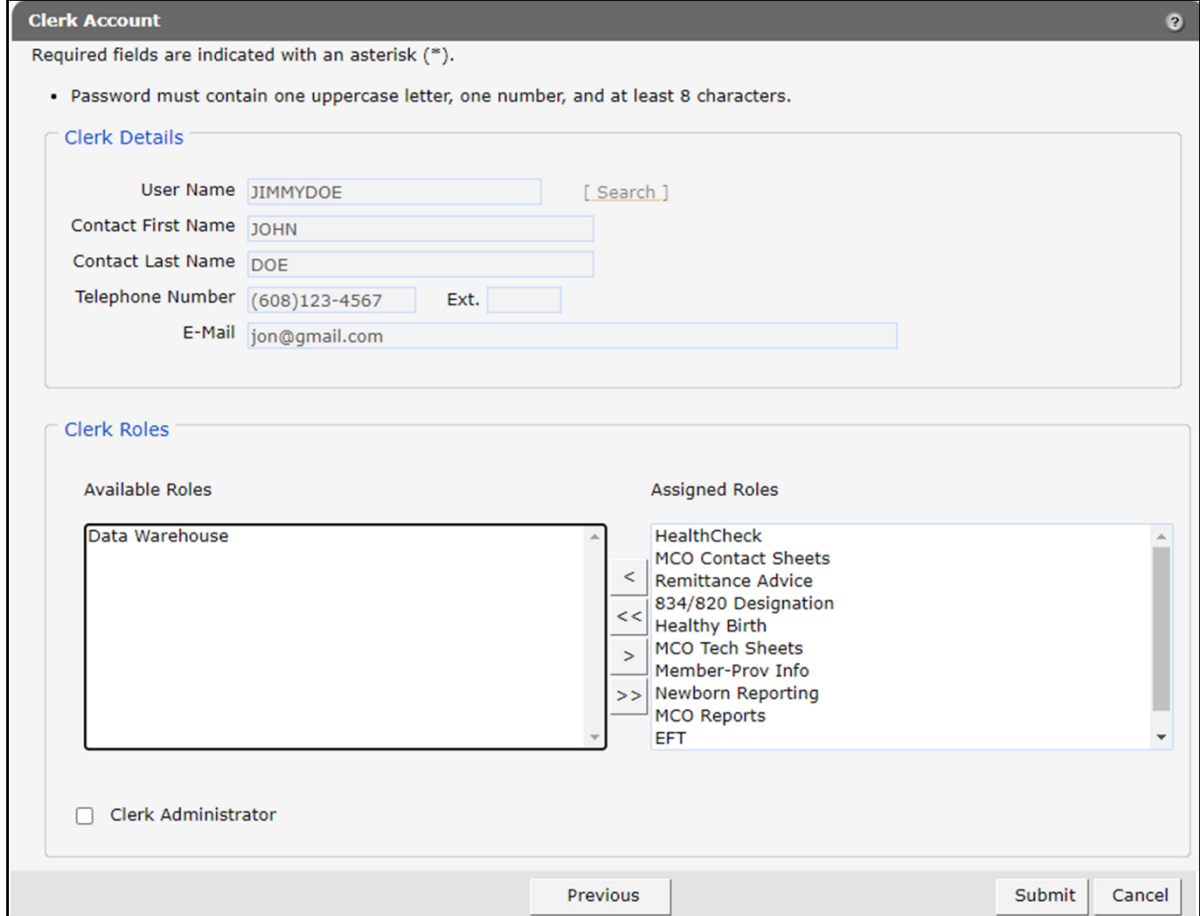

**Figure 29** Clerk Account Panel

2. In the "Clerk Roles" section, select a role(s) from the Assigned Roles box. To select more than one row, hold down the Ctrl key and click all applicable roles.

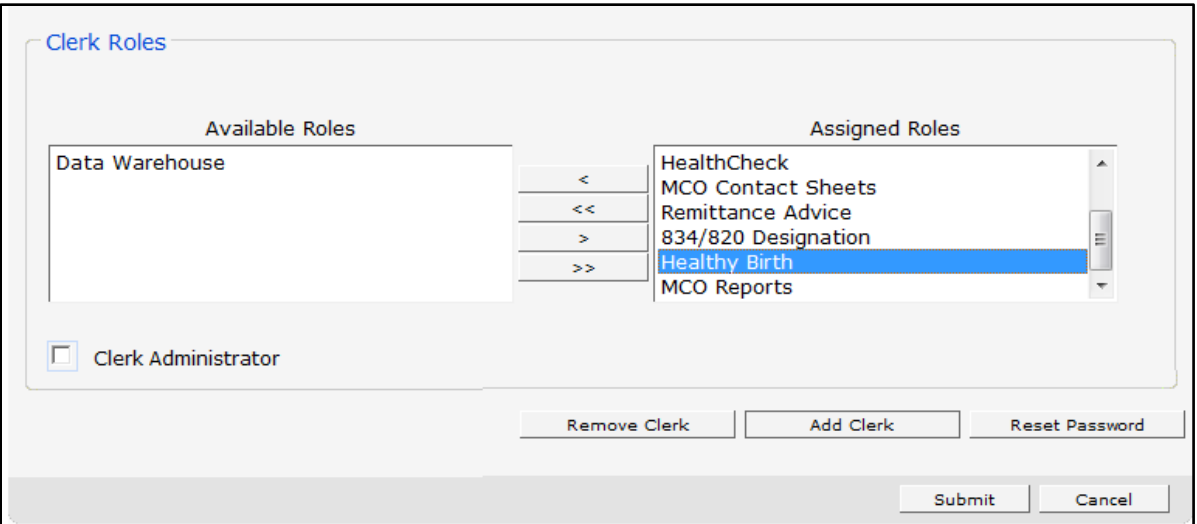

**Figure 30** Clerk Roles Section With Assigned Roles

3. Click <. The selected role(s) will be transferred to the Available Roles box.

Note: To remove all of a clerk's assigned roles, click <<.

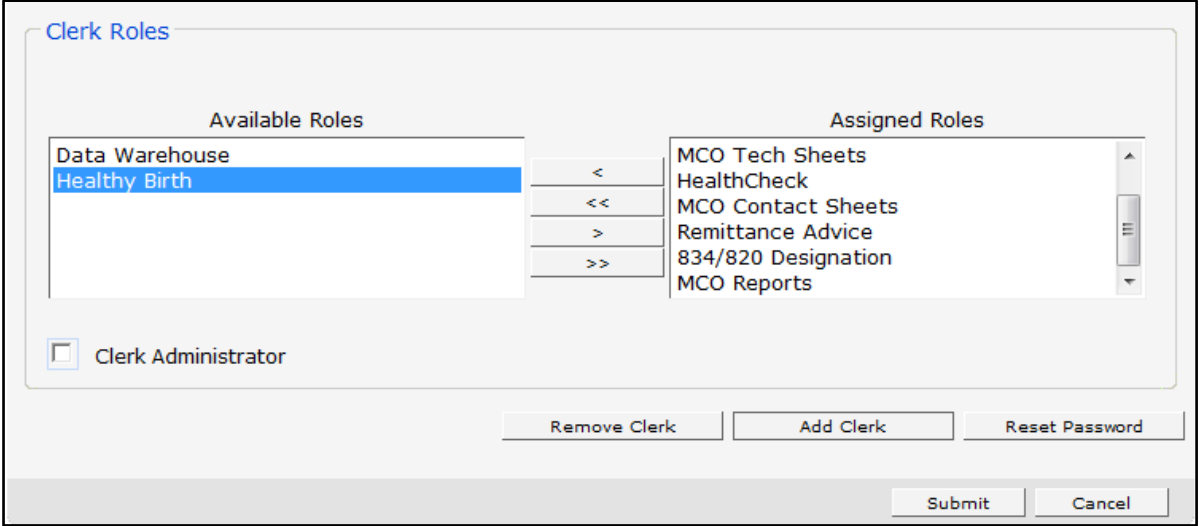

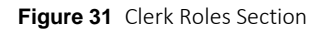

4. Click Submit. A confirmation message will be displayed at the top of the page.

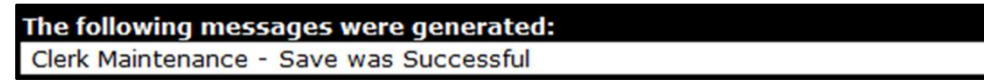

**Figure 32** Confirmation Message

If an error message is received, correct the error(s) and click Submit again.

### <span id="page-26-0"></span>**4.5 Assign a Clerk Administrator**

The Clerk Administrator checkbox allows a user to assign a clerk administrative rights. A clerk with administrative rights can create accounts for clerks and manage the roles assigned to them.

1. Click Next. The Clerk Account panel will be displayed.

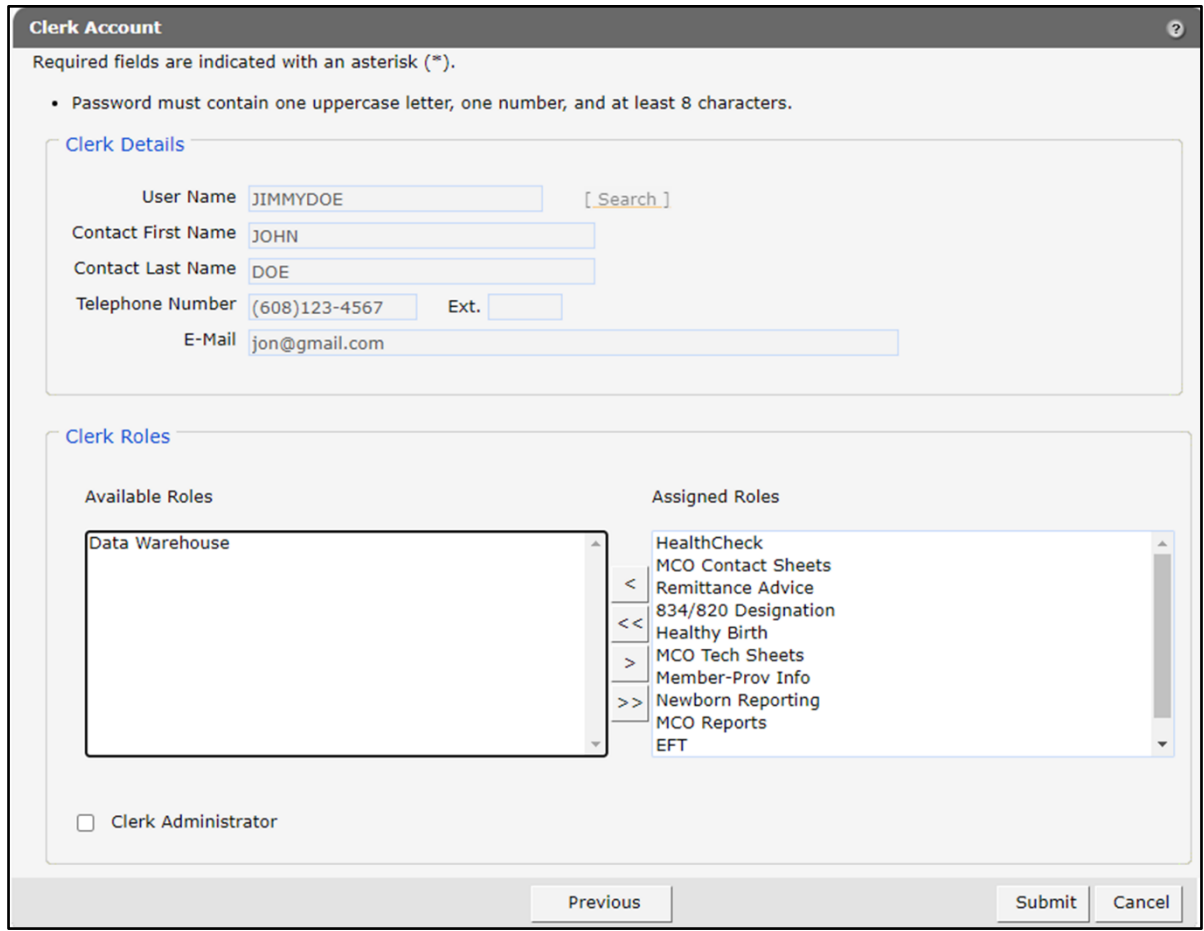

**Figure 33** Clerk Account Panel

2. In the "Clerk Roles" section, check the Clerk Administrator box.

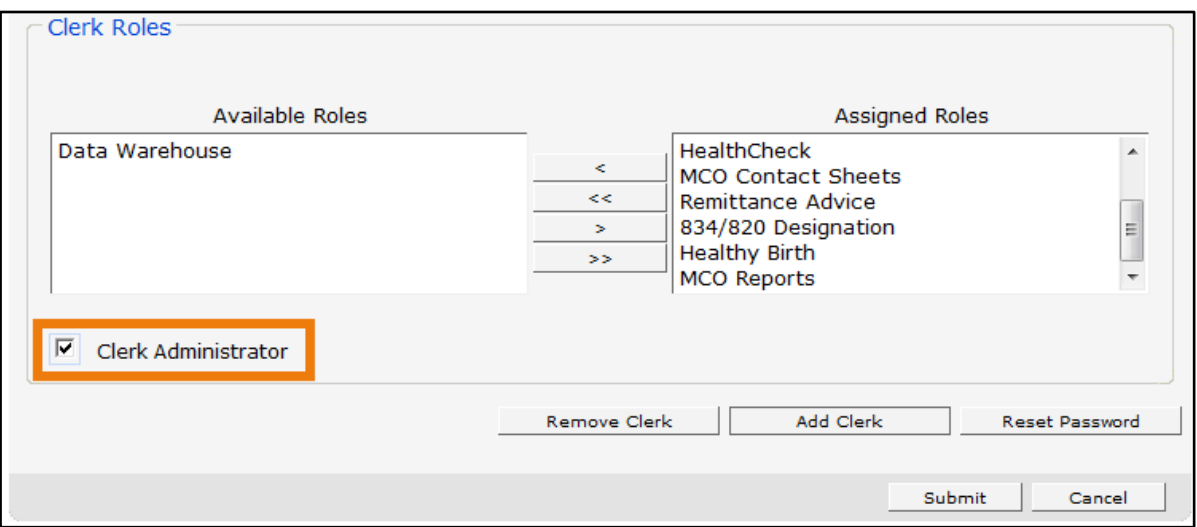

**Figure 34** Clerk Roles Section With Clerk Administrator Checked

3. Click Submit. A confirmation message will be displayed at the top of the page.

The following messages were generated: Clerk Maintenance - Save was Successful

**Figure 35** Confirmation Message

# <span id="page-28-0"></span>**5 Appendix**

The following is a list of definitions and criteria for inclusion in the Healthy Birth Registry CSV file.

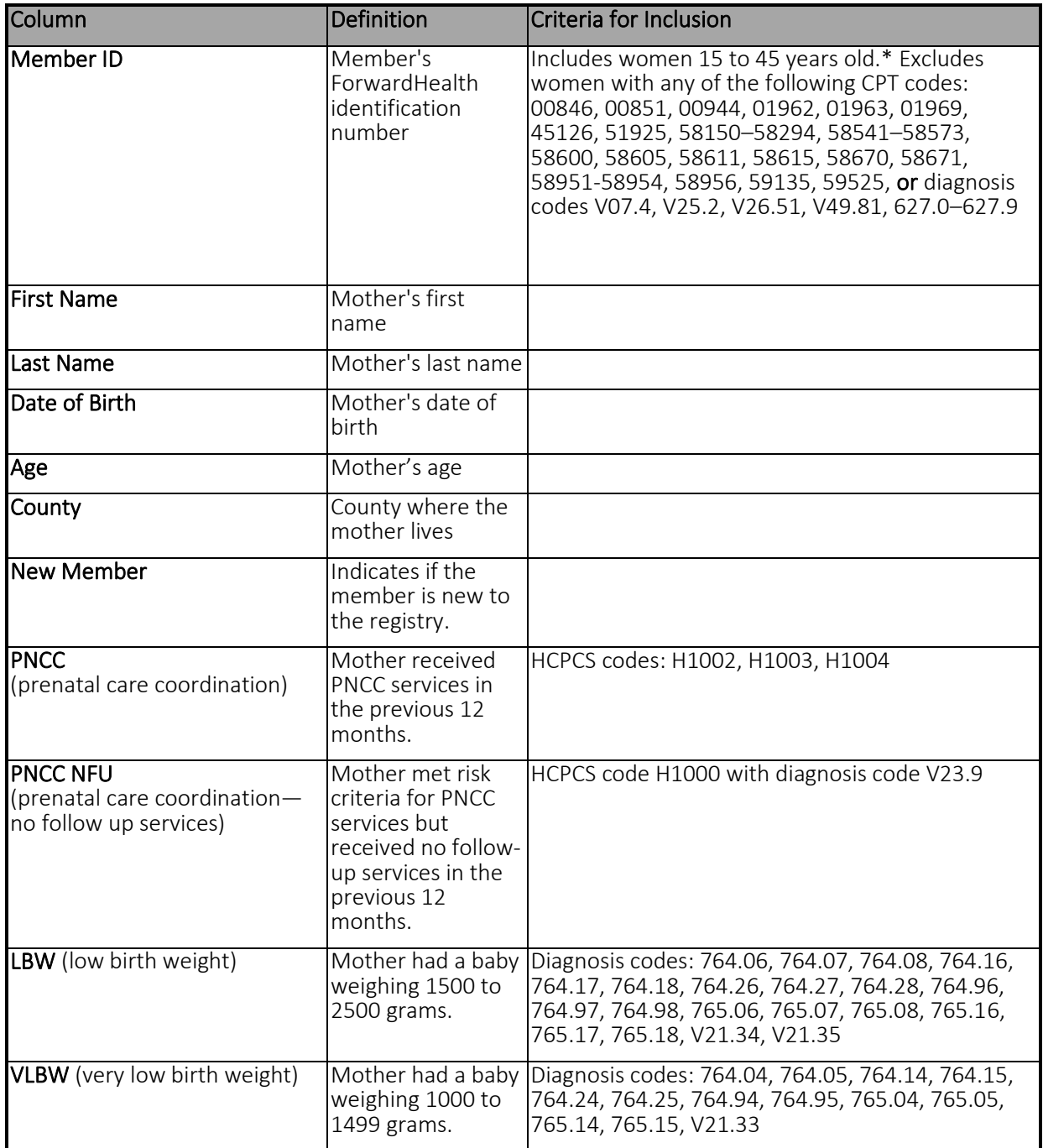

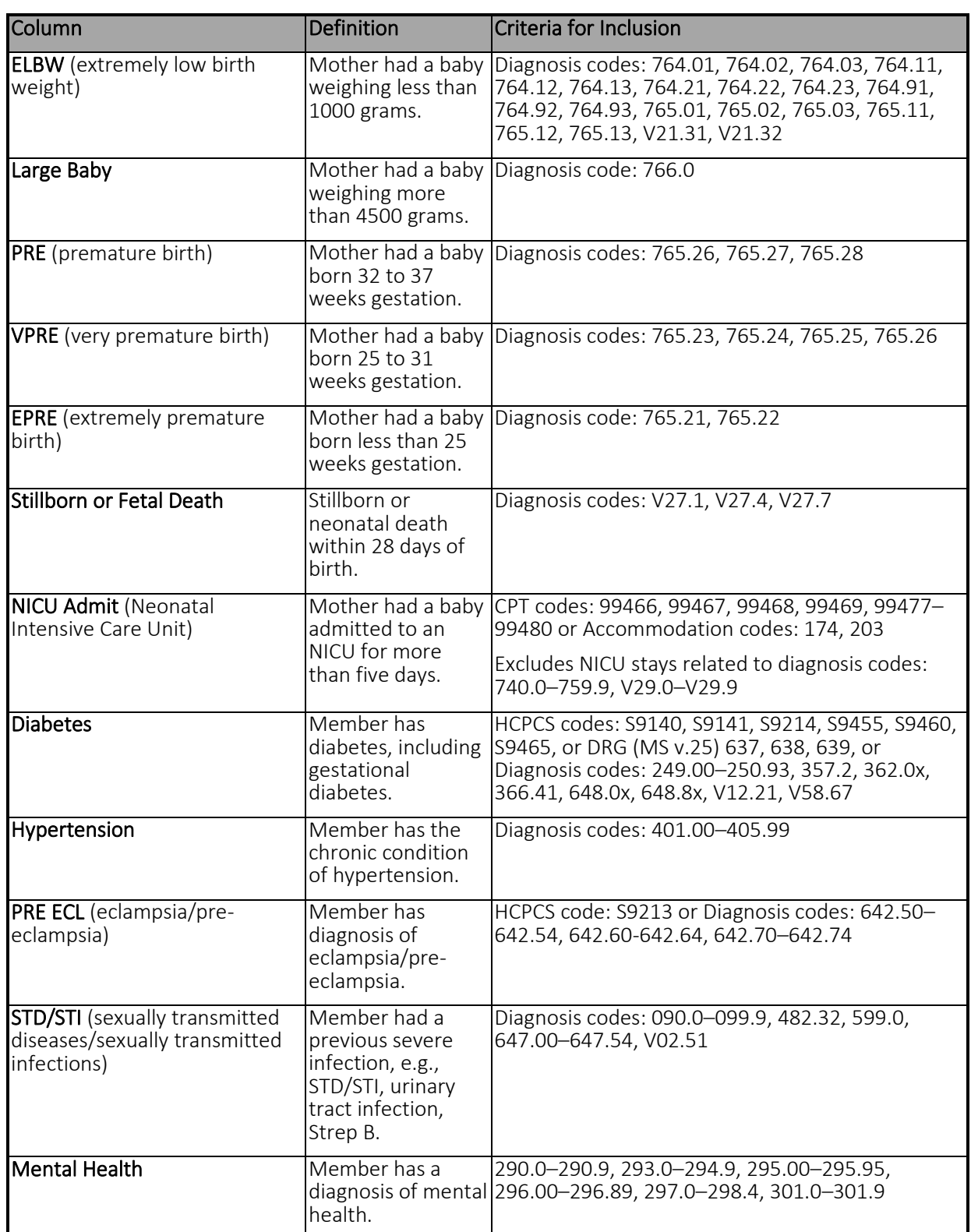

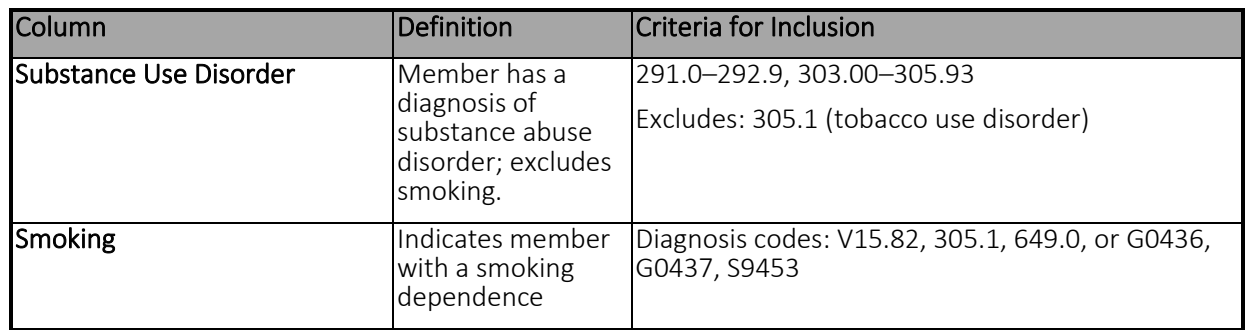